# **Configuración Argosoft Mail Server Freeware**

por Alberto Alvarez-Perea http://www.alvarezperea.com/alberto

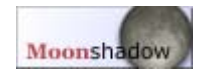

#### **1. Descarga Argosoft MailServer Freeware y ejecuta el setup**

http://www.argosoft.com/dl/default.aspx?filename=agsmail.exe Te saldrá esta ventana:

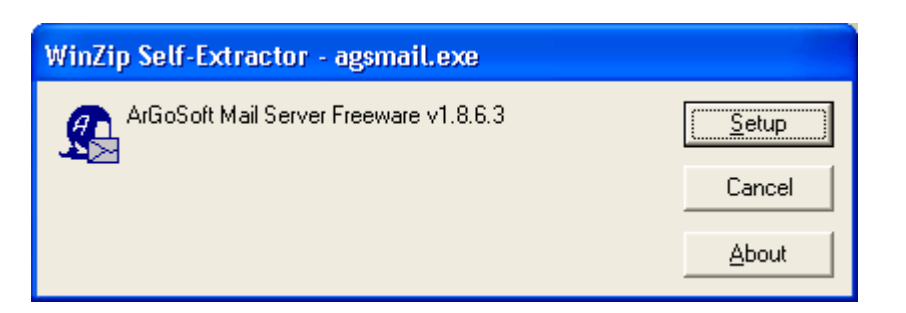

Presiona **Setup** para que se inicie la instalación y ve aceptándolo todo hasta que acabe.

#### **2. Abre el programa**

#### Se encuentra en el menú de inicio

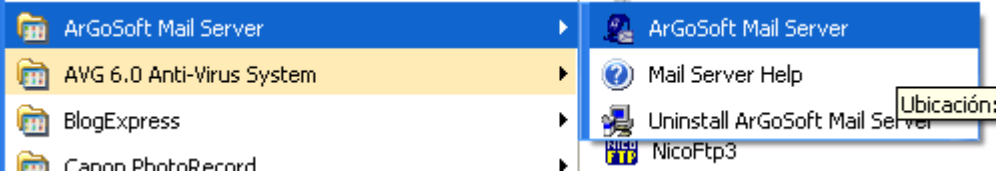

#### La primera vez que lo abras, recibirás un error:

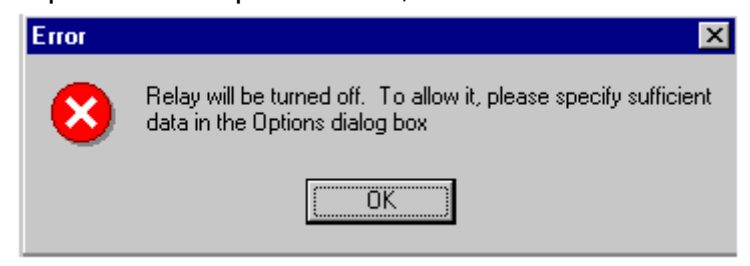

Ignóralo, haz click en **OK** o **Aceptar**. Observa que junto al reloj te sale un nuevo icono:

**3. Haz click con el botón secundario sobre el icono que acabamos de ver**  Te saldrá un menú, elige Options

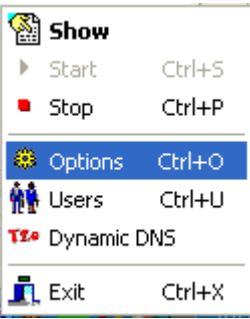

Aparece la siguiente ventana:

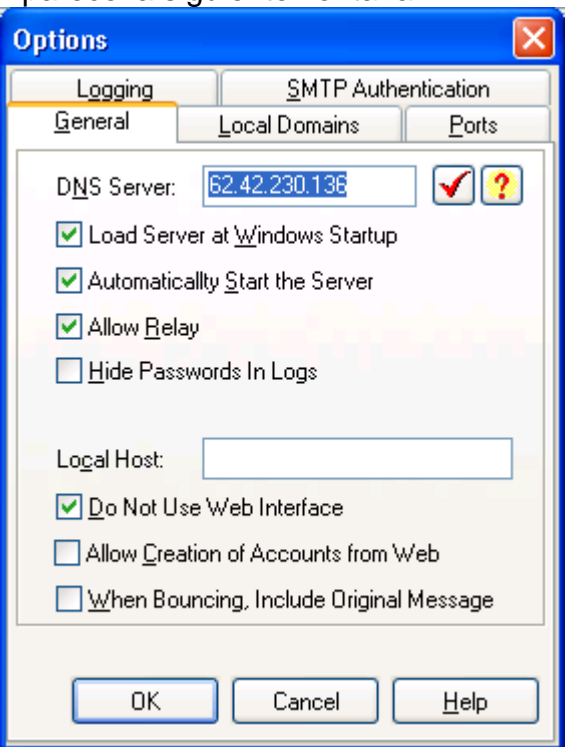

Escribe en DNS Server lo mismo que hay en la imagen y marca y desmarca las mismas opciones.

### **4. En la ventana superior, elige la ficha** SMTP Authentication

Ahora aparecerá esta otra ventana:

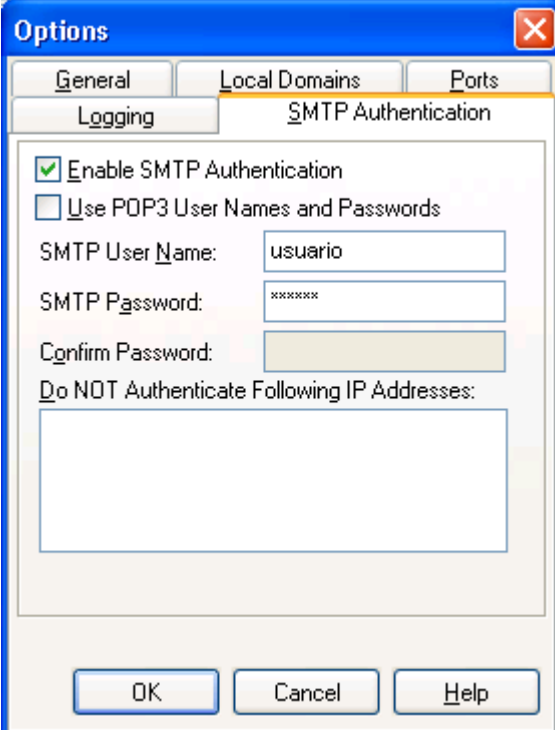

En ella marcaremos SÓLO la opción que aparece en la imagen. Rellena los siguientes campos: **SMTP User Name:** lo que quieras **SMTP Password:** una contraseña **Confirm Password:** repite la contraseña

#### **5. Cierra el programa e inícialo de nuevo**

**6. Presiona** OK

Con esto ya hemos terminado la primera parte. Vamos ahora a la segunda.

Ahora se trata de configurar nuestro programa de correo. Si usas **Outlook Express**, continúa leyendo. Si eres de **Mozilla Thunderbird**, pasa a la página 5.

### **7. Abre** Outlook Express

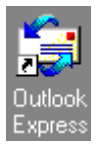

## **8. Entra en el menú** Herramientas **y elige** Cuentas...

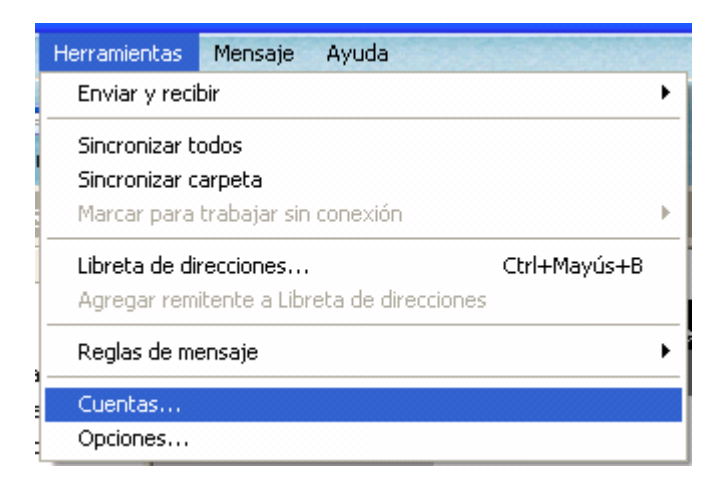

En la ventana resultante elige la ficha **Correo**, obteniendo la siguiente imagen:

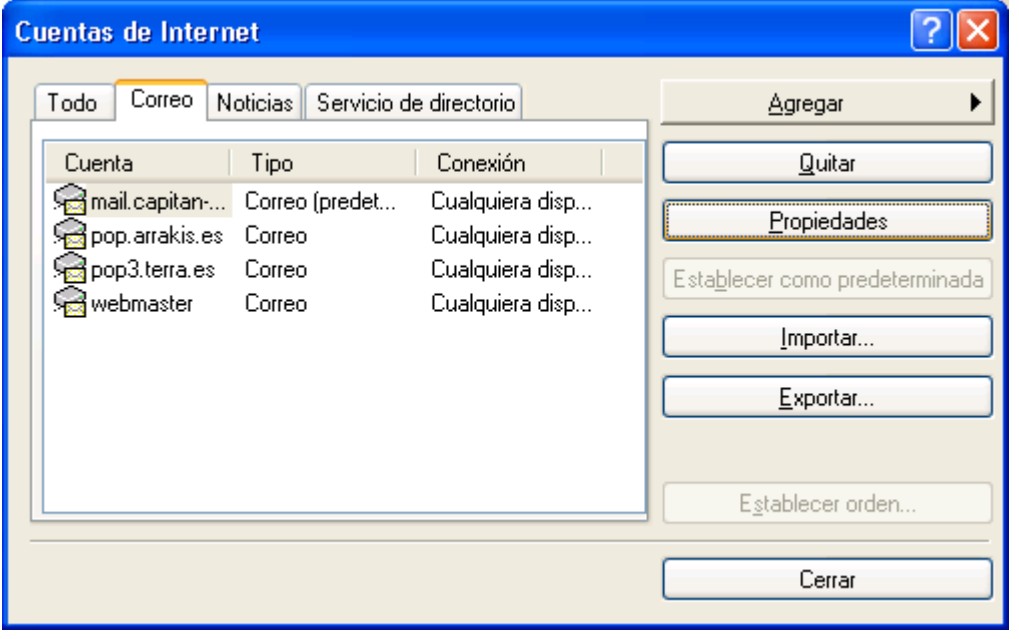

Allí habrá dos cuentas de correo. Selecciona una de ellas con un click y luego pulsa sobre **Propiedades** 

### **9. Haz click sobre la ficha** Servidores

Obtendrás la siguiente ventana:

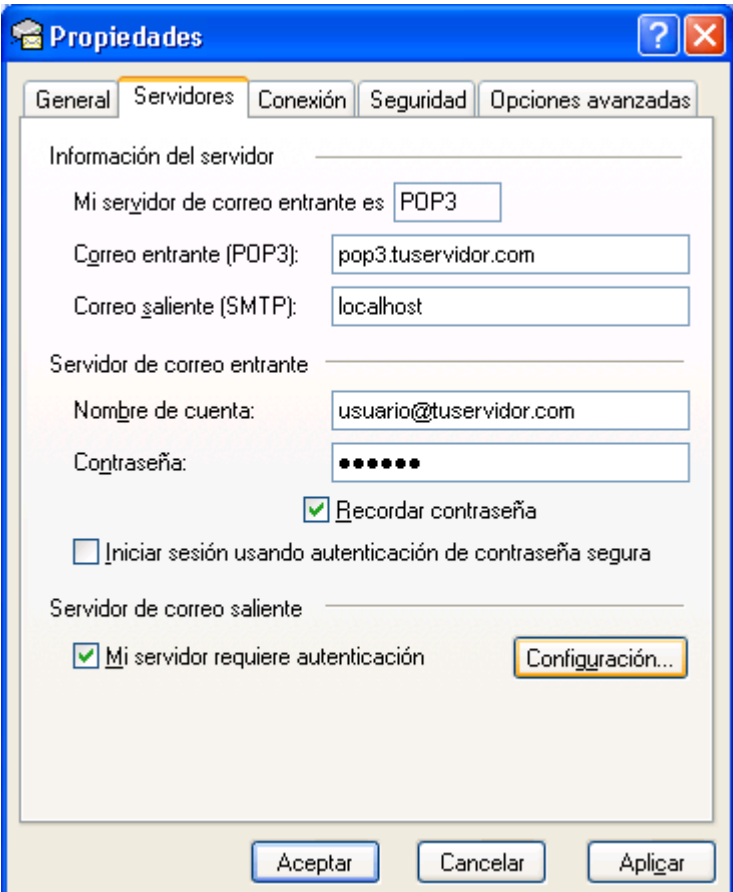

### En **Correo saliente (SMTP)** escribe **localhost** Marca la opción **Mi servidor requiere autenticación**

#### **10. Haz click sobre** Configuración... **para obtener la siguiente ventana:**

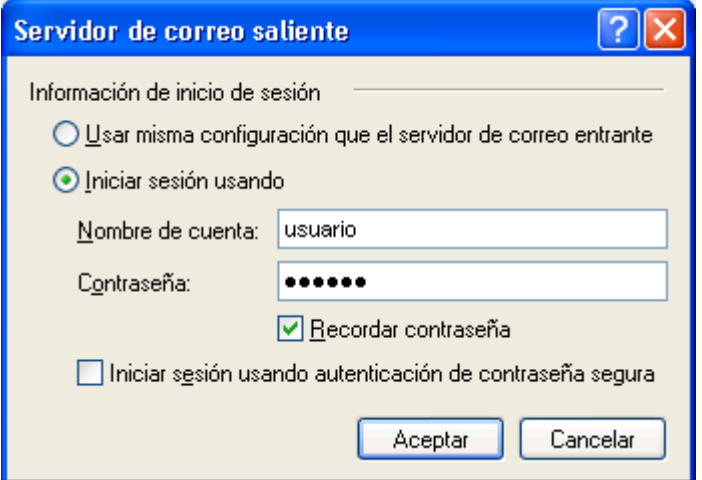

Rellénala con los siguientes datos:

**Nombre de cuenta:** el nombre que pusimos en el paso 4 **Contraseña:** la contraseña del paso 4 Haz click en **Aceptar** en todas las ventanas.

### **iiiY YA ESTÁ!!!**

### **7. Abre** Mozilla Thunderbird

Yo uso la versión en inglés, pero el procedimiento es igual en la traducción española.

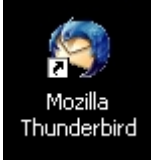

# **8. Entra en el menú** Tools **y elige** Account Settings…

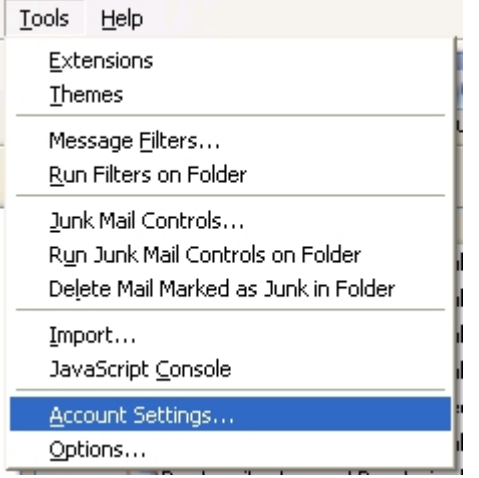

## **9. Elige** Outgoing Server (SMTP)

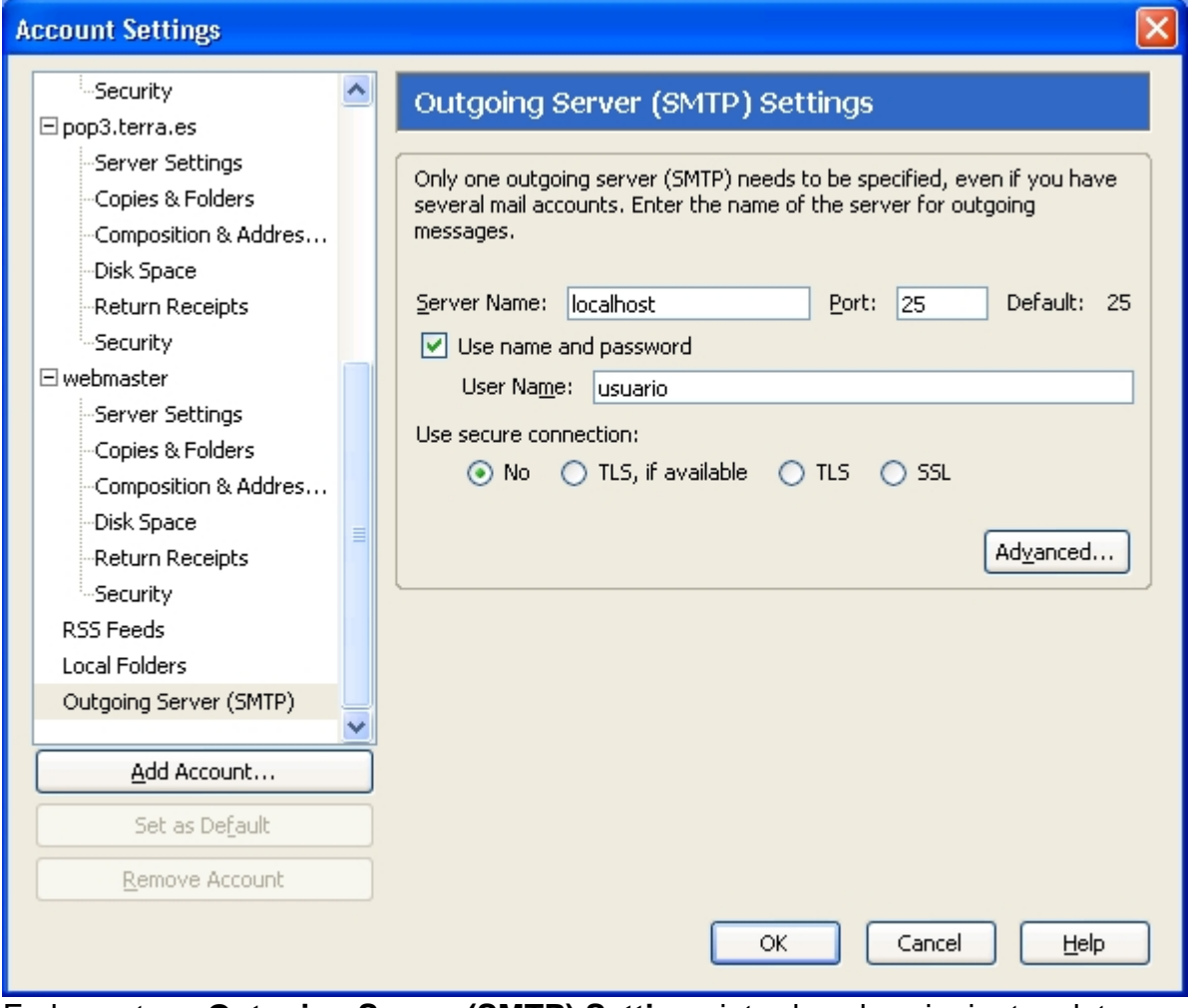

En la ventana **Outgoing Server (SMTP) Settings** introduce los siguientes datos: **Server Name:** localhost **Use name and password:** marcado **User Name:** el nombre que pusimos en el paso 4 A continuación pulsa **OK** 

#### **10. Envía un mensaje de prueba**

Cuando le des a **Send**, aparecerá el siguiente cuadro de diálogo:

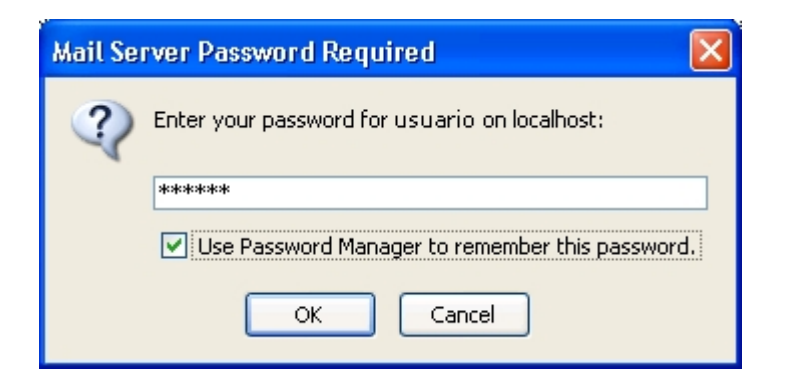

Escribe la contraseña que pusimos en el paso 4 y marca la opción **Use Password Manager to remember this password.** 

Con esta última acción hemos guardado en la configuración de Thunderbird la contraseña para identificarse ante nuestro servidor SMTP.

**iiiY YA ESTÁ!!!**